# **Jouer la guerre froide**

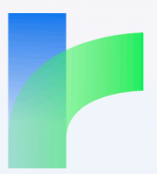

# **Ouvrir l'application en ligne**

- 1 Allez sur le site <https://twinery.org>
- 2 Cliquez sur

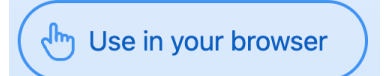

## **Importer le fichier modèle ou une sauvegarde**

1 Cliquez sur « Library »

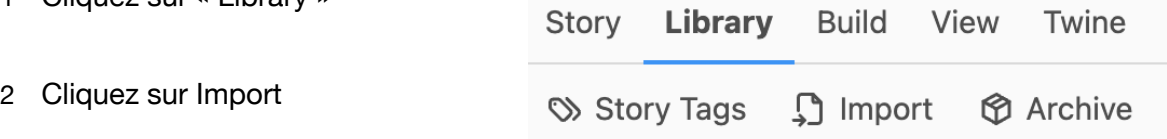

3 Dans la fenêtre qui s'ouvre, choisissez votre fichier

## **Sauvegarder votre jeu**

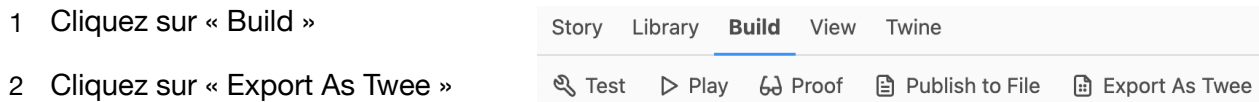

3 Votre fichier s'enregistre dans les téléchargements. Pensez à le copier dans votre espace personnel sur l'ENT ou dans une collection sur Pearltrees

# **Ouvrir le fichier modèle**

- 1 Double-cliquez sur le jeu une fois importé.
- 2 Cliquez sur la case StoryAuthor et écrivez vos prénoms
- 3 Cliquez sur la case StoryTitle et écrivez le nom de votre jeu du genre Mission …
- $_4$  Cliquez sur la case Documentation et indiquez le lien de partage de votre collection Pearltrees en remplaçant entre guillemets « https://url"

#### **Démarrer la création**

- 1 Double-cliquez sur la case Introduction. Modifiez éventuellement la date dans le petit texte descriptif
- 2 Vous allez ajouter une étape (un passage). A la fin du texte, sautez une ligne
- 3 Pour désigner un passage, on utilise la structure suivante :
- 4 [[texte sur lequel on va cliquer->nom du passage]]
- 5 Cela va donc afficher « texte sur lequel on va cliquer » en le transformant en lien pour aller sur le passage « nom du passage ». *Exemple [[suite->Personnage]]*
- **Attention.** Il ne faut pas d'espace avant et après la flèche. Pour faire la flèche on utilise le tiret (signe -) et le signe supérieur (>)

Sur le plan du jeu, cela ajoutera un nouveau passage qui sera relié par une flèche au passage de départ. Pensez à bien enregistrer à chaque fois que vous ferez une modification

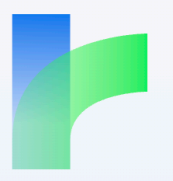

# **Ajouter une image**

Chaque passage doit commencer par une image que vous pourrez prendre soit sur internet soit sur la collection partagée (images provenant des jeux de cartes)

- Copiez-collez le code suivant au début du passage. <div class="image\_centree"><img src="url" width="800"></ div>
- 2 Remplacer url par l'url de l'image
- 3 Ne pas oublier de mettre l'url entre guillemets ""

Ne touchez à rien d'autre

# **Les variables**

Il est possible de renseigner une variable afin de modifier automatiquement une partie de l'histoire.

## **a) Déclarer une variable**

Il faut d'abord déclarer une variable, dans le premier passage où on en aura besoin.

- 1 On déclare une variable en écrivant <<set \$variable to "contenu">>
- 2 Le nom de la variable est toujours précédé de \$ (sans espace)
- 3 Remplacer contenu par ce que vous voulez mettre (toujours entre guillemets « "
- On peut déclarer autant de variable que l'on veut. Il suffit d'aller à la ligne et de recopier le
- bout de code

# **b) Appeler une variable**

Dans le texte d'une histoire on peut appeler une variable pour tenir compte de la situation. Il suffit d'écrire le nom de la variable précédé du signe \$

# **c) Interroger une variable**

Si vous voulez adapter votre texte en fonction d'une variable, il faut écrire un morceau de code.

- 1 D'abord on écrit le test  $\leq$ if \$variable=="valeur">>
- 2 Ne pas oublier le double =. Et aucun espace sauf après If
- 3 On écrit ensuite ce qui s'affichera en cas de réponse positive au test
- 4 Puis il faut écrire <<else>>
- 5 On écrit ce qui s'affichera en cas de réponse négative au test.
- 6 Et on finit par  $\langle \langle t \rangle$